# **M7 MqttRemote**

Universelle MQTT Fernbedienung

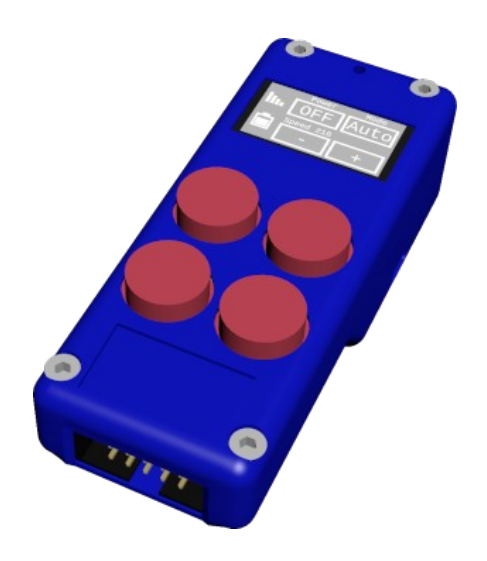

## **Dokumentation**

## Inhaltsverzeichnis

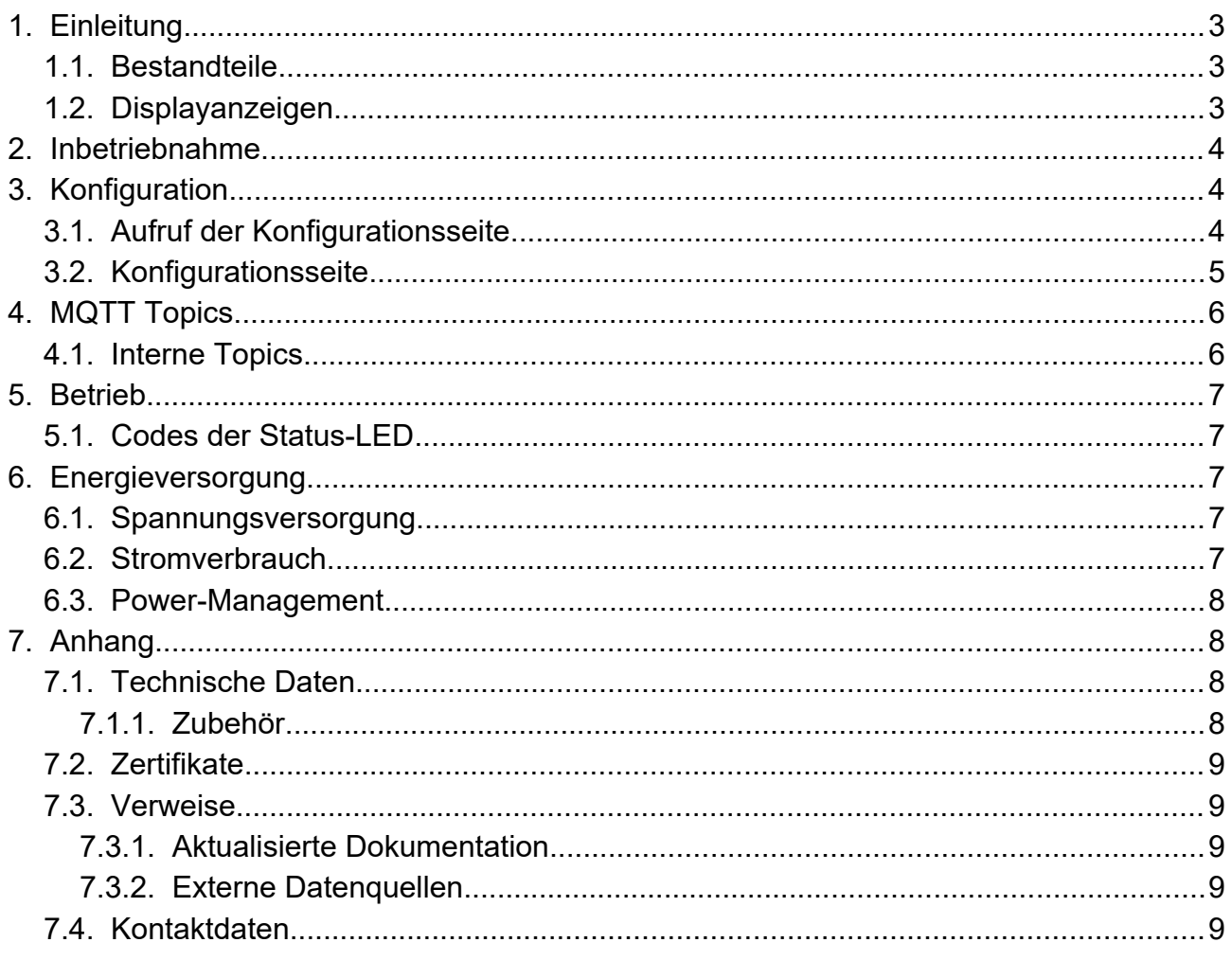

Version 1.0.2.1 // 10.01.2024

## **1. Einleitung**

Dieses Dokument liefert Informationen zu dem Produkt "M7 MqttRemote".

Das "M7 MqttRemote" ist eine Fernbedienung oder ein Handsender für MQTT Botschaften. Das Produkt dient also dazu MQTT Botschaften zu versenden und zu empfangen. Es wird eingesetzt um ohne die Verwendung eines expliziten Rechners MQTT Botschaften zu empfangen (Subscribe) und MQTT Botschaften zu senden (Publish).

#### **1.1. Bestandteile**

- 1. Hauptschalter (Schiebeschalter)
- 2. Status-LED
- 3. OLED Display
- 4. Funktionstasten
- 5. Modul/Akku-Steckanschluss
- 6. Kensington-Anschluss

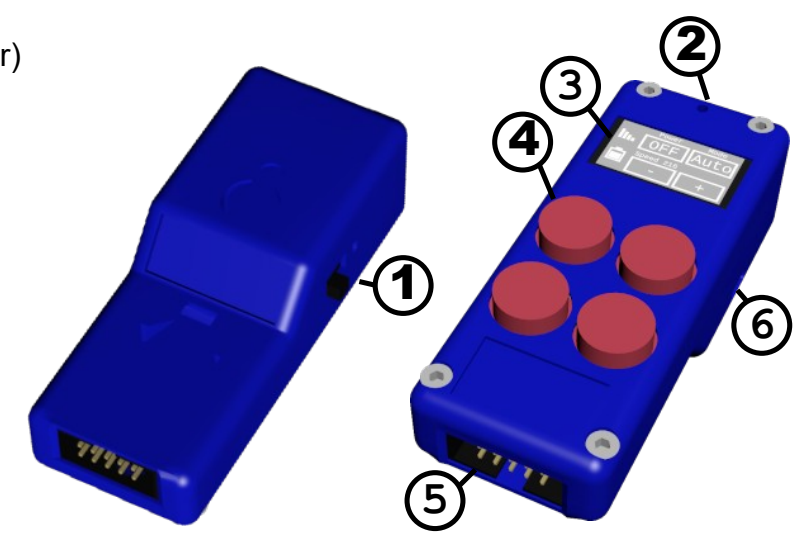

#### **1.2. Displayanzeigen**

Das Display ist in verschiedene Bereiche aufgeteilt.

Oben, mitten und unten werden Textzeilen angezeigt.

Sind die Texte länger als der Bildschirmbereich werden die Texte von rechts nach links gescrollt (Laufschrift). Diese Textzeilen können statische Texte oder MQTT Botschaften enthalten.

In den 4 Rechtecken werden die Tastenbeschriftungen der 4 Tasten dargestellt.

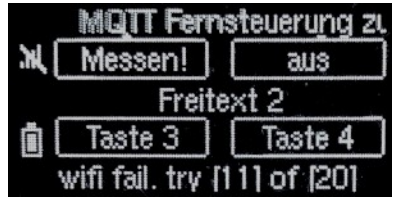

Auf der linken Seite zeigen bis zu 3 Symbole Informationen zum Betriebszustand.

Das Symbol oben zeigt die WLAN Signalstärke des aktuellen Accesspoint an.

Ist das Symbol durchgestrichen konnte noch keine Verbindung mit dem Accesspoint hergestellt werden.

Wenn eine Verbindung zum WLAN möglich war, jedoch kein MQTT Server gefunden wird erscheint unterhalb des WLAN Symbols ein "M".

Darunter zeigt ein Batteriesymbol den Ladezustand der Batterie an.

#### **2. Inbetriebnahme**

Zum Betrieb der Fernbedienung ist eine Stromversorgung erforderlich. Diese besteht normalerweise aus einem M4 Akkumodul. Der Akku wird unten in die Anschlussbuchse gesteckt und über die Einbuchtung im Gehäuse gesichert.

Anschliessend kann das Gerät am seitlichen Schiebeschalter eingeschaltet werden.

## **3. Konfiguration**

Vor dem eigentlichen Betrieb muss das IoT Gerät konfiguriert werden.

Die Konfiguration dient dazu, dem Modul mitzuteilen, in welches WLAN es sich einwählen soll und mit welchem MQTT Server es sich verbinden soll.

Zudem lassen sich weitere Optionen, wie z.B. die zu verwendenden MQTT Topics einstellen.

#### **3.1. Aufruf der Konfigurationsseite**

Die Konfiguration erfolgt über einen Browser und den Aufruf der Konfigurationsseite.

Ist noch kein WLAN konfiguriert oder wenn das konfigurierte WLAN nicht gefunden werden kann öffnet das Modul einen eigenen WLAN Accesspoint.

Dann kann zu diesem Accesspoint verbunden werden und darüber das Modul dann konfiguriert werden. Dieser Zustand wird durch eine entsprechende Meldung auf dem Display angezeigt:

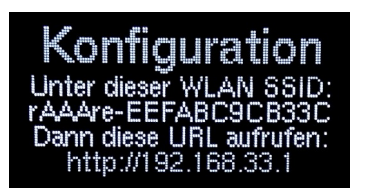

Ist schon ein WLAN konfiguriert und kann zu dem WLAN verbunden werden kann die Konfiguration unter der über DHCP zugewiesenen Adresse durchgeführt werden. Der Konfigurationsmodus wird erkannt:

a) Durch die Anzeige "Konfiguration" auf dem eingebauten Display.

b) Durch den vorhandenen Accesspoint des Moduls.

Die Konfigurationsmöglichkeiten sind dieselben - unabhängig davon, ober über den eigenen Accesspoint oder über die vergebene TCP/IP Adresse konfiguriert wird. Lediglich die Adresse des Zugriffs auf das Web-Interface ändert sich hierbei.

Im Konfigurationsmodus wird zunächst eine Verbindung zum WLAN des Moduls aufgebaut.

Anschliessend wird über einen Browser die Konfigurationsseite des Moduls aufgerufen: http://192.168.33.1

Im Betriebsmodus wird die über DHCP vergebene IP-Adresse des Moduls auf dem Display in der untersten Zeile angezeigt - z.B. 192.168.1.123 Entsprechend wird im Browser diese Zeile eingegeben: http://192.168.33.1

## **3.2. Konfigurationsseite**

Durch Eingabe der IP Adresse des Moduls wird im Browser die Konfigurationsseite angezeigt. Hier lassen sich alle Einstellungen für das Modul vornehmen.

Achtung:

Bei Änderungen an einer bestehenden Konfiguration müssen die Passwörter/Kennwörter jeweils neu eingegeben werden: Diese werden sonst mit einem leeren Wert abgespeichert und eine Verbindung z.B. zum WLAN ist nicht mehr möglich.

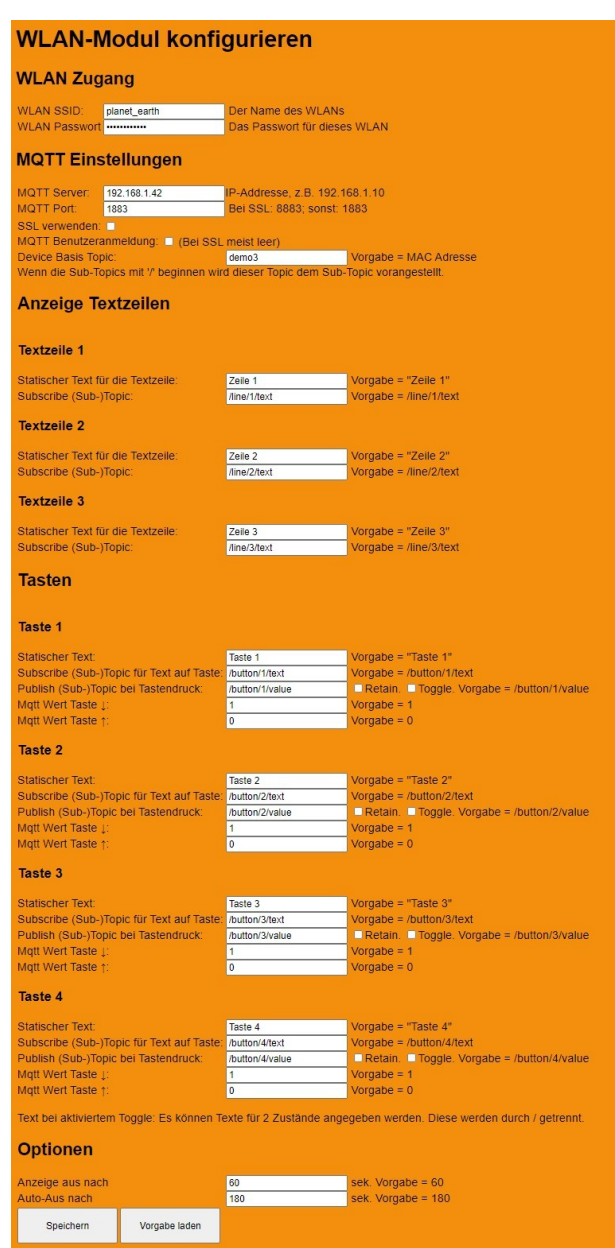

Mit "Speichern" werden die Werte übernommen.

Das Modul ist jetzt mit diesen Werten konfiguriert.

Nach einem Reset oder Ein-/Ausschalten wird sich das Modul mit dem angegebenen WLAN und dem angegebenen MQTT Broker verbinden.

#### Achtung:

Nach einem "Reset" über die Browseroberfläche kann es sein, dass die Reset-URL im Browser gespeichert bleibt. Bei einem erneuten Aufruf der Device-IP könnte es nun sein, dass direkt die Reset Funktion ausgeführt wird und das Gerät sofort wieder neu startet.

Kann mit dem WLAN keine Verbindung hergestellt werden wird nach einiger Zeit wieder in den Konfigurationsmodus gewechselt - damit über den dann bereitgestellten Accesspoint das Modul erneut konfiguriert werden kann.

Die Einstellungen sind selbsterklärend.

Lediglich ein Hinweis zur Sendefunktion beim Drücken einer Taste.

Normalerweise wird der Wert welcher bei "MQTT Wert Taste ↓" angegeben ist gesendet wenn die Taste gedrückt wird.

Wenn die Taste losgelassen wird, wird der Wert zu "Mqtt Wert Taste ↑" gesendet. Ist jedoch die Option "Toggle" für die Taste aktiviert ändert sich dieses Verhalten. Beim ersten Tastendruck (loslassen der Taste) wird der Wert für "MQTT Wert Taste ↓" gesendet. Beim nächsten Tastendruck dann der Wert zu "Mqtt Wert Taste ↑". Dieses hin- und her schalten wiederholt sich dann bei jedem Tastendruck.

Der dazu auf dem Display angezeigte Text dabei dann über MQTT auch nach jedem Tastendruck angepasst werden. Alternativ können als statischer Text auch Texte für jeden Schaltzustand hinterlegt werden. Die beiden Schaltzustände werden hierbei durch ein "/"- Zeichen getrennt.

Es könnte als statischer Text somit z.B. "aus/EIN" angegeben werden.

Bei jedem Tastendruck ändert sich der Text der Taste somit von "aus" nach "EIN" u.s.w.

#### **3.3. Werksreset**

Um das Gerät zurückzusetzen wir auf der Konfigurationsseite die Schaltfläche "Vorgaben" gewählt. Zusätzlich wird das Feld für die WLAN SSID gelöscht (leeres Eingabefeld). Nach dem Speichern und einem Neustart wird direkt im Konfigurationsmodus gestartet. Das Gerät stellt dann einen eigenen Accesspoint zur Verfügung. Unter diesem kann das Gerät zur eingerichtet werden.

Kann auf eine eingestellte IP Adresse nicht mehr zugegriffen werden wird nach einer gewissen Zeit automatisch in den Konfigurationsmodus mit eigenem Accesspoint gewechselt.

## **4. MQTT Topics**

Die meisten MQTT Topics können in der Konfiguration angegeben werden.

Wird einem (Sub-)Topic ein "/" vorangestellt wird der Topic als Sub-Topic verwendet: Es wird dann das angegebene "Device Base Topic" vorangestellt.

Dies ist eher der Normalfall, also dass das Device einen eigenen Base Topic verwendet um dann die Sub-Topics darauf aufbauend zu definieren. Optional können jedoch auch vollständige Topics angegeben werden. Dies dient z.B. dazu mit den Tasten direkt andere Devices zu steuern oder die Texte direkt durch andere IoT Devices anzeigen zu lassen. Dies Funktion wird erreicht, wenn anstatt der Sub-Topics vollständige Topics ohne einleitenden Schrägstrich angegeben werden.

#### **4.1. Interne Topics**

Die Subscribe und Publish Topics werden in der Konfiguration festgelegt. Zusätzlich gibt es einige interne Topics für Meta-Informationen. Diese werden immer unter dem Basis-Topic gesendet oder empfangen.

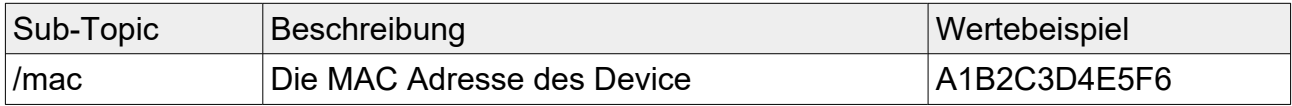

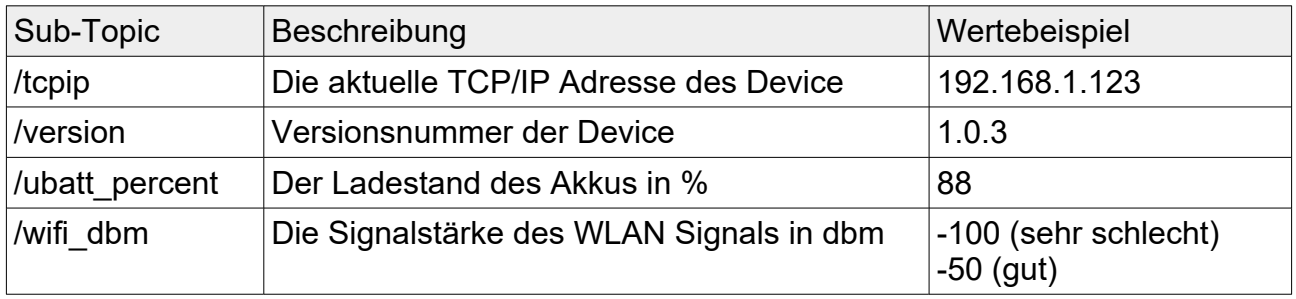

Alle Topics werden immer nach einer neuen Verbindung mit MQTT gesendet. Die letzten beiden Topics (Ladestand und Signalstärke) werden zusätzlich bei jedem Tastendruck gesendet.

Alle Topics werden mit RETAINED Flag gesendet.

#### **5. Betrieb**

Das konfigurierte IoT Device wird am Schiebeschalter eingeschaltet.

Die Programmierbaren Tastenbelegungen und Texte werden angezeigt.

Wenn das Device sich mit dem WLAN und MQTT Server verbunden hat können über die Tasten die MQTT Botschaften versendet werden.

Bei einer guten Signalstärke sollte dies innerhalb ca. 3 Sekunden der Fall sein.

Zu erkennen ist ein sendebereites Gerät daran, dass das WLAN Symbol auf der linken Seite nicht mehr durchgestrichen ist und das "M" unterhalb des WLAN Symbols nicht mehr angezeigt wird.

## **5.1. Codes der Status-LED**

Die eingebaute LED zeigt auch bei ausgeschaltetem Display über Blink-Codes den Zustand des Moduls an.

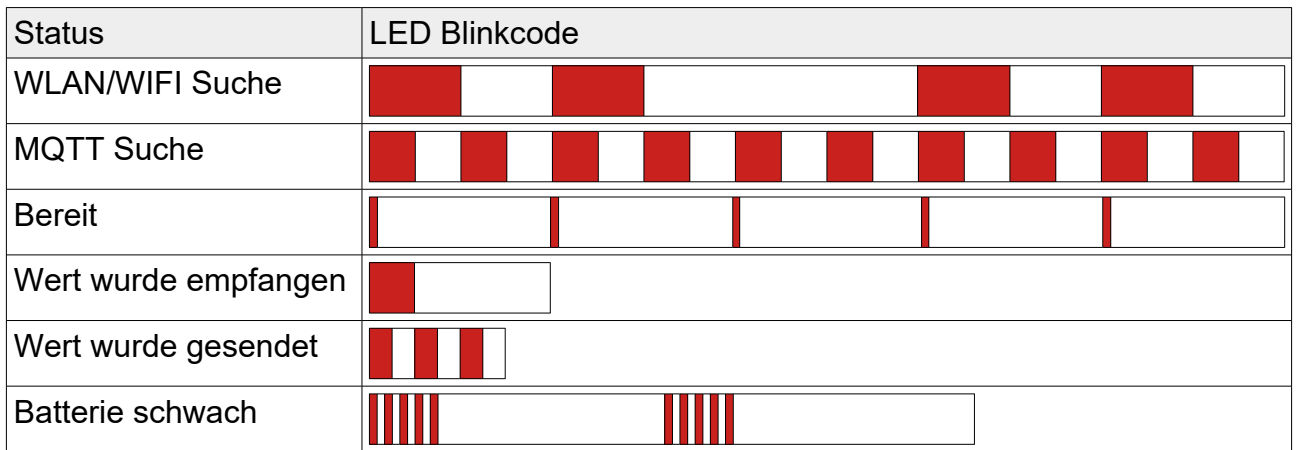

## **6. Energieversorgung**

#### **6.1. Spannungsversorgung**

Die Spannungsversorgung der Module erfolgt über den 10-poligen Stecker. Auf diesen wird das Akku-Modul gesteckt. Optional kann das Modul auch mit einer Festspannung von 3.5 - 12V versorgt werden.

Weder die Module noch die Ladestationen beinhalten eine interne Absicherung bei Kurzschluss oder anderweitigem Defekt. Eine Absicherung der Module muss durch die externe Stromversorgung sichergestellt werden. Dies kann bei einer kundenseitigen Stromversorgung durch eine Trennsicherung oder durch ein kurzschlussfestes Netzteil mit Strombegrenzung erreicht werden.

#### **6.2. Stromverbrauch**

Der Stromverbrauch des IoT Moduls beträgt im aktiven Betrieb ca. 100mA Strom bei 3.3 Volt Spannung.

Direkt während der sehr kurzen Sendephase kann der Stromverbrauch kurz auf bis zu 250mA ansteigen.

Bei einem Tastendruck alle 10 sek. wird ein mittlerer Stromverbrauch von 110mA ermittelt. Bei diesem Betrieb wird ein 1000mA Akku somit ca. 9 Stunden die erforderliche Leistung bereitstellen.

#### **6.3. Power-Management**

Nach einer Konfigurierbaren Zeit wechselt das Modul in den Standby-Betrieb (Auto-Power-Off).

Der Stromverbrauch im StandBy Modus ist mit weniger als 1 mA fast vernachlässigbar. Für eine z.B. längere Lagerung des Moduls sollte die Stromversorgung über den

Hauptschalter am Akku-Modul vollständig getrennt werden.

Um das Modul wieder zu aktivieren wird es kurz aus- und eingeschaltet.

### **7. Anhang**

#### **7.1. Technische Daten**

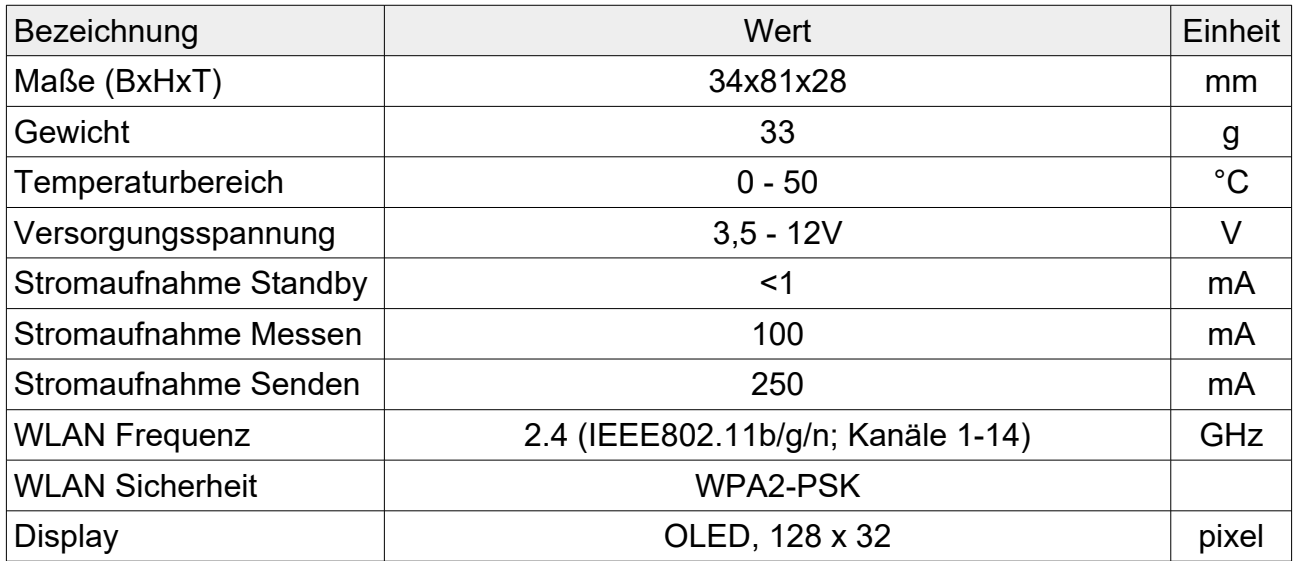

#### **7.1.1. Zubehör**

M4 Akkupack

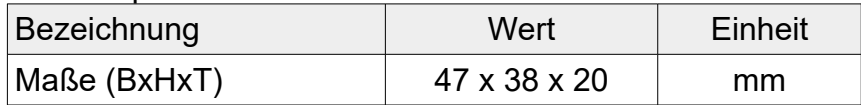

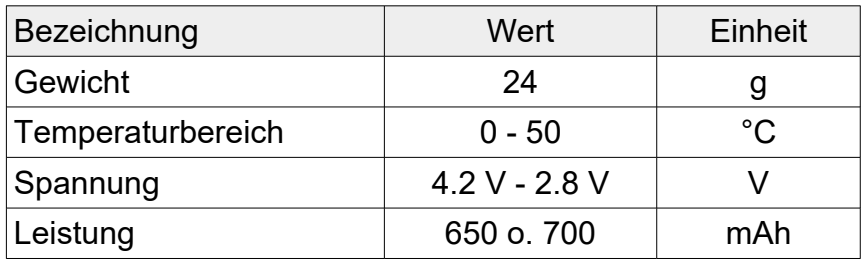

## **7.2. Zertifikate**

Der eingesetzte Microcontroller mit dem zugehörigen WLAN Funkmodul besitzt CE Zeichen und erfüllt die Anforderungen in Bezug auf Sicherheit, Gesundheit, EMC (Elektromagnetische Verträglichkeit) und Funkstandards. Die eingehaltenen Standards entsprechen den EN Standards EN60950: 2006+A11:2009+A1:2010+A12:2011+A2:2013. EN62311: 2008. EN301 489-1 V1.9.2 (2011-09). EN301 489-17 V2.2.1 (2012-09). EN200 328 V1.8.1 (2012-06).

Das Modul erfüllt die FCC Standards und ist geprüft unter FCC ID: 2AHMR-ESP12S.

## **7.3. Verweise**

Verweise zu weiterführender Dokumentationen und Software zu unserem Produkt.

#### **7.3.1. Aktualisierte Dokumentation**

Diese Dokumentation kann in aktueller Version direkt von unserem Server geladen werden:

https://dl.raaareware.de/M7\_MqttRemote\_Doku.pdf

#### **7.3.2. Externe Datenquellen**

Weitere nützliche Links zum Thema MQTT:

**MQTT Tool** MQTT.fx https://mqttfx.jensd.de

**MQTT Broker** Mosquitto https://mosquitto.org

**Infos und Links zu MQTT** https://mqtt.org

## **7.4. Kontaktdaten**

rAAAreware GmbH Steigerweg 49 69115 Heidelberg info@raaareware.de